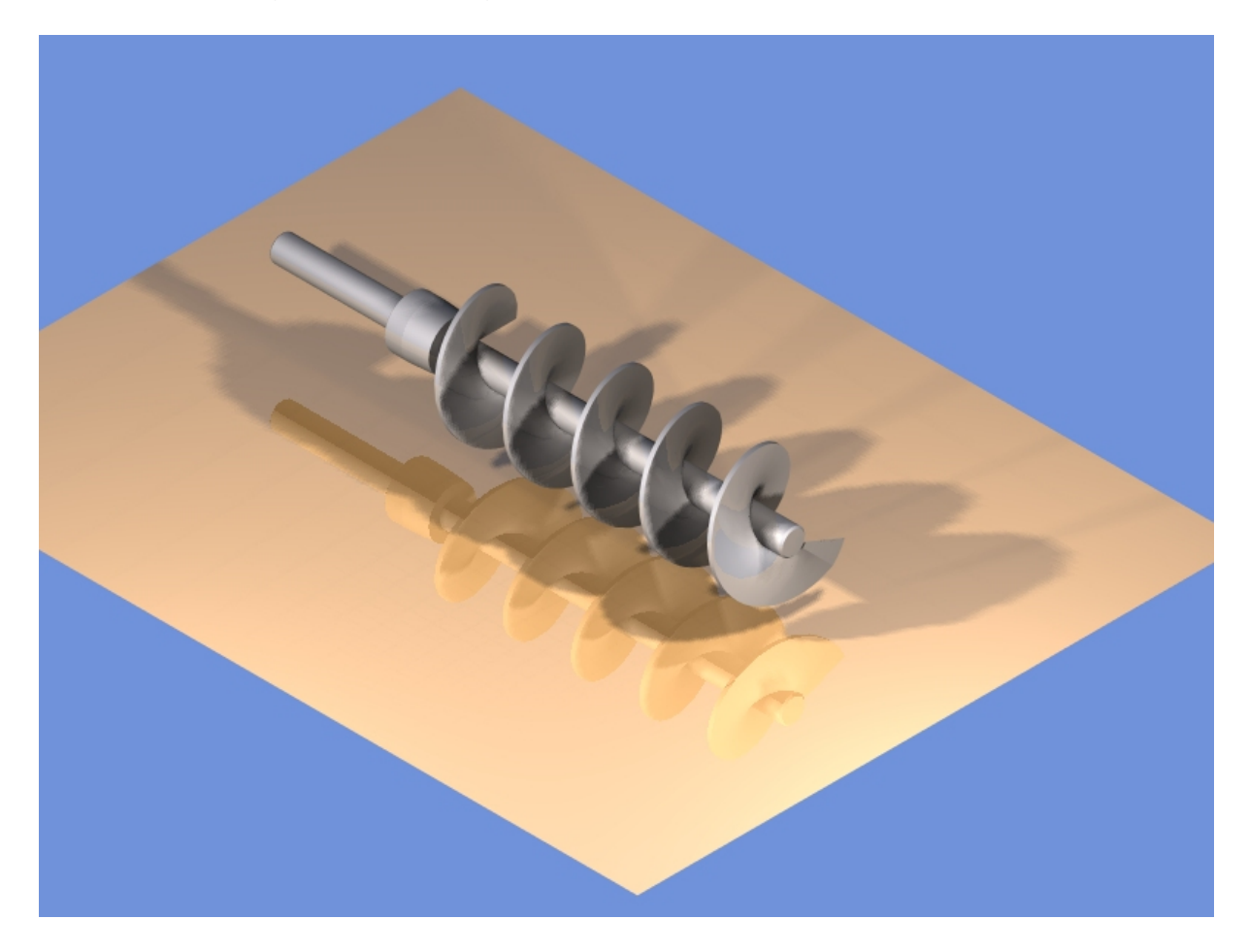

Endprodukt, fertiges Schneckengewinde:

Zur Erstellung wurden folgenden Schritte vorgenommen:

Einstellung des Rasters auf 5 mm. Raster eingeblendet, Ansicht von oben.

Für die Erstellung der Welle habe ich den Querschnitt der gesamten Welle mittels der Polylinie gezeichnet. Die Polylinie findet man unter den Linienwerkzeugen in der linken Werkzeugleiste. Polylinie zweites Symbol von links. Als Fang habe ich nur Raster angewählt.

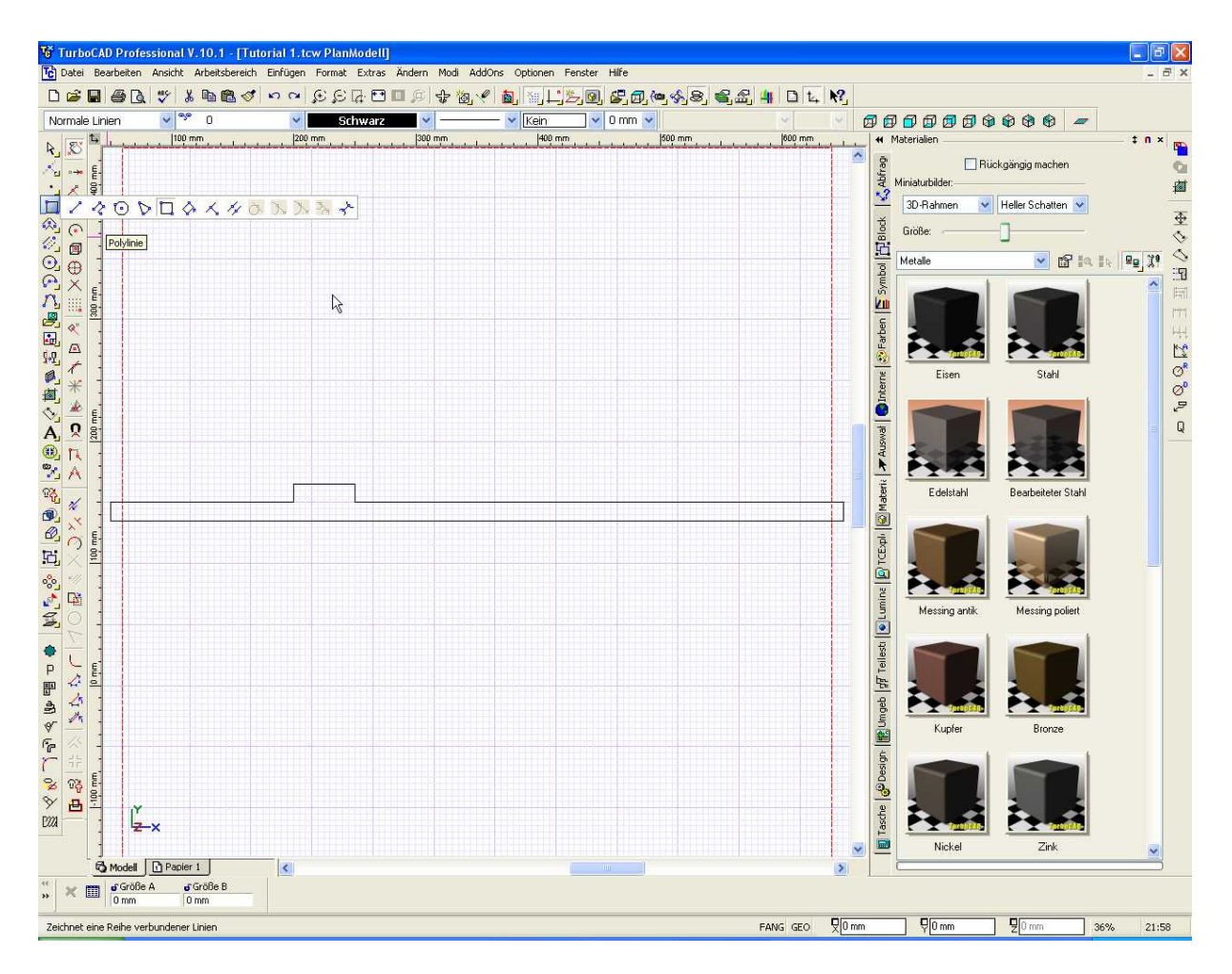

Der Querschnitt der Welle ist oben dargestellt. Der in der Mitte erhöhte Bereich ist als Lauffläche für die Abdichtung gedacht.

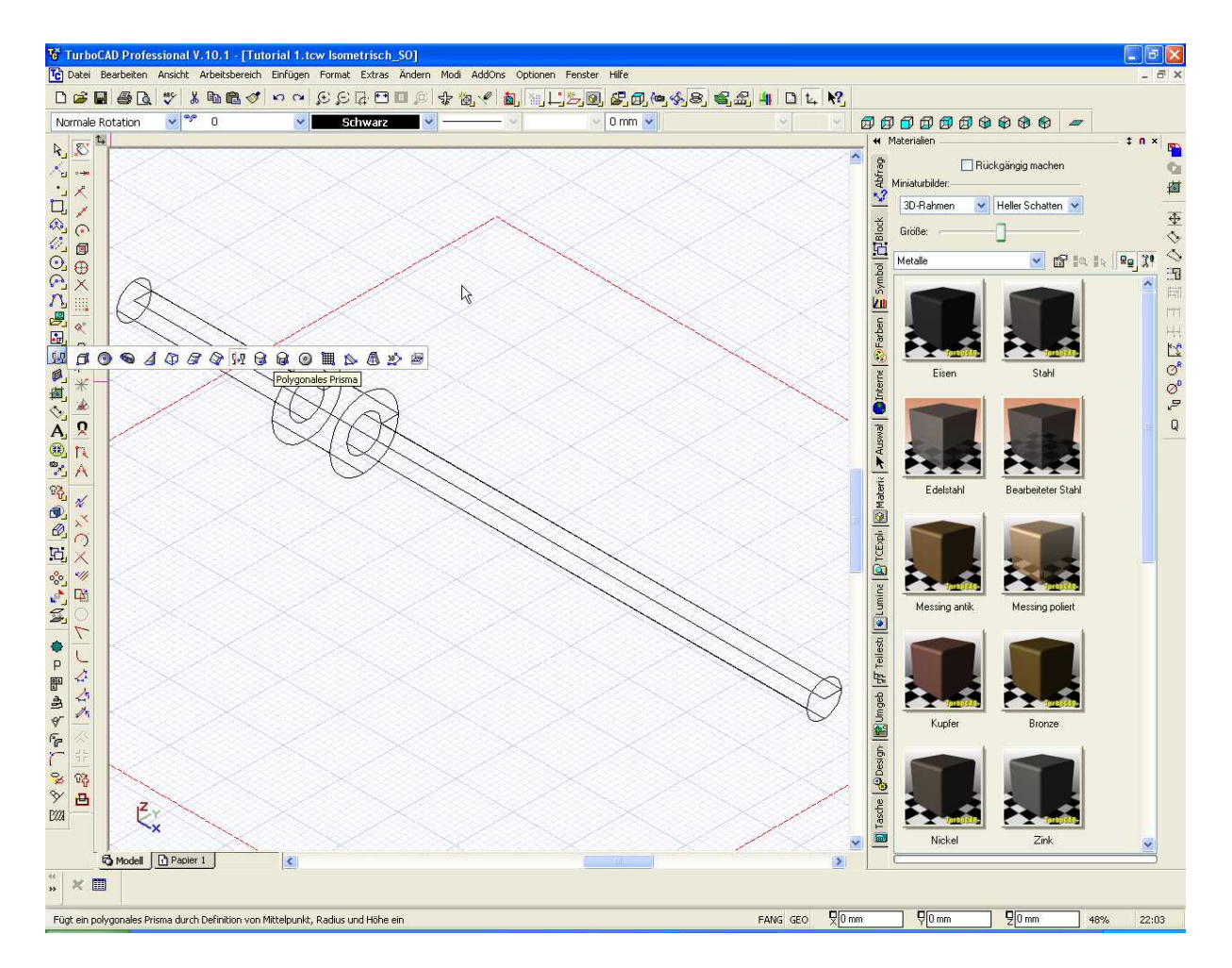

Durch Verwendung des Rotationswerkzeuges wird die Welle erstellt. Hierzu wird das Symbol (Gläser) angeklickt. In der unteren Hälfte des Bildschirms wird die Vorgehensweise vorgegeben. Man muss dazu das mit der Polylinie erstellte Objekt anklicken. Im zweiten Schritt wird die Rotationsachse, d.h. die Achse um die das 2D-Objekt gedreht werden soll. Nach Anwählen der Rotationsachse wird die Welle erstellt.

Im nächsten Schritt werden die Radien bzw. Fasen an der Welle angebracht. Hierzu wird das Werkzeug "Kanten überblenden" verwendet. Dort besteht die Möglichkeit Radien und Fasen an 3D-Modellen vorzunehmen.

Ersten Fase am Anfang der Welle. Nach anwählen des Werkzeuges den Versatz 1 und 2 eingeben, Kante am Objekt anwählen und den Vorgang mit der "Zielflagge" beenden. Die Kante wird überblendet.

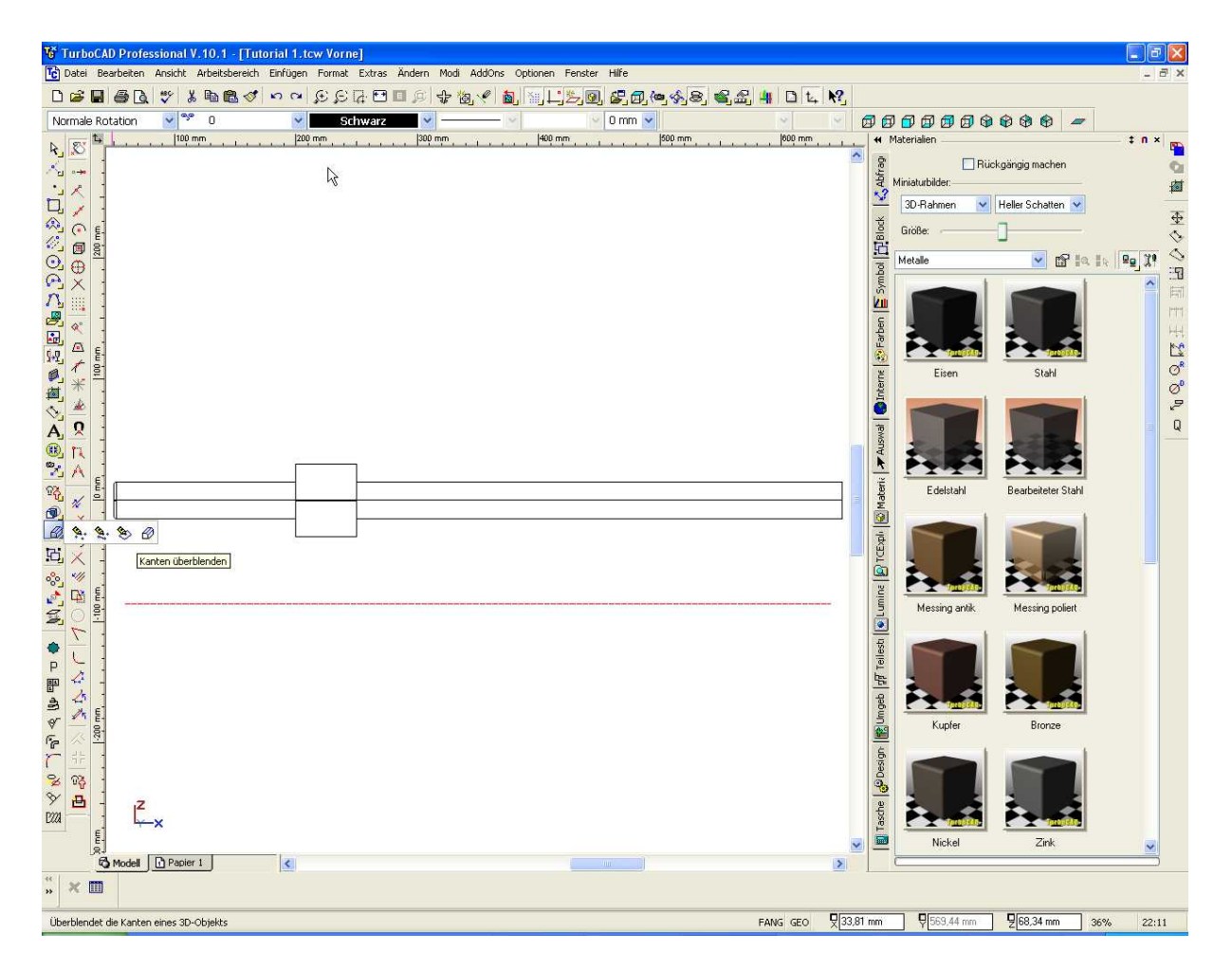

Nun geht man alle Kanten durch und gibt durch ändern der Parameter den Kanten selbst ein anderes aussehen. Am Übergang von der Welle zum dickeren Teil wurde ein Radius angegeben. Hier kann man ruhig ein bisschen Spielen und die unterschiedlichen Varianten ausprobieren.

In der nachfolgenden Darstellung kann man sehen dass alle Fasen und Radien erstellt wurden. Das eigentliche 2D-Objekt aus welchem die Welle entstanden ist habe ich gelöscht da es mich bei der Begutachtung des Objektes in der Draufsicht etwas irritiert. Ist nämlich das Objekt noch vorhanden so stehen dessen Kanten nach dem anbringen der Fasen und Radien über die Grenzen des 3D-Objektes bzw. der Welle. Wer will kann das Ausgangsprodukt natürlich auch bestehen lassen.

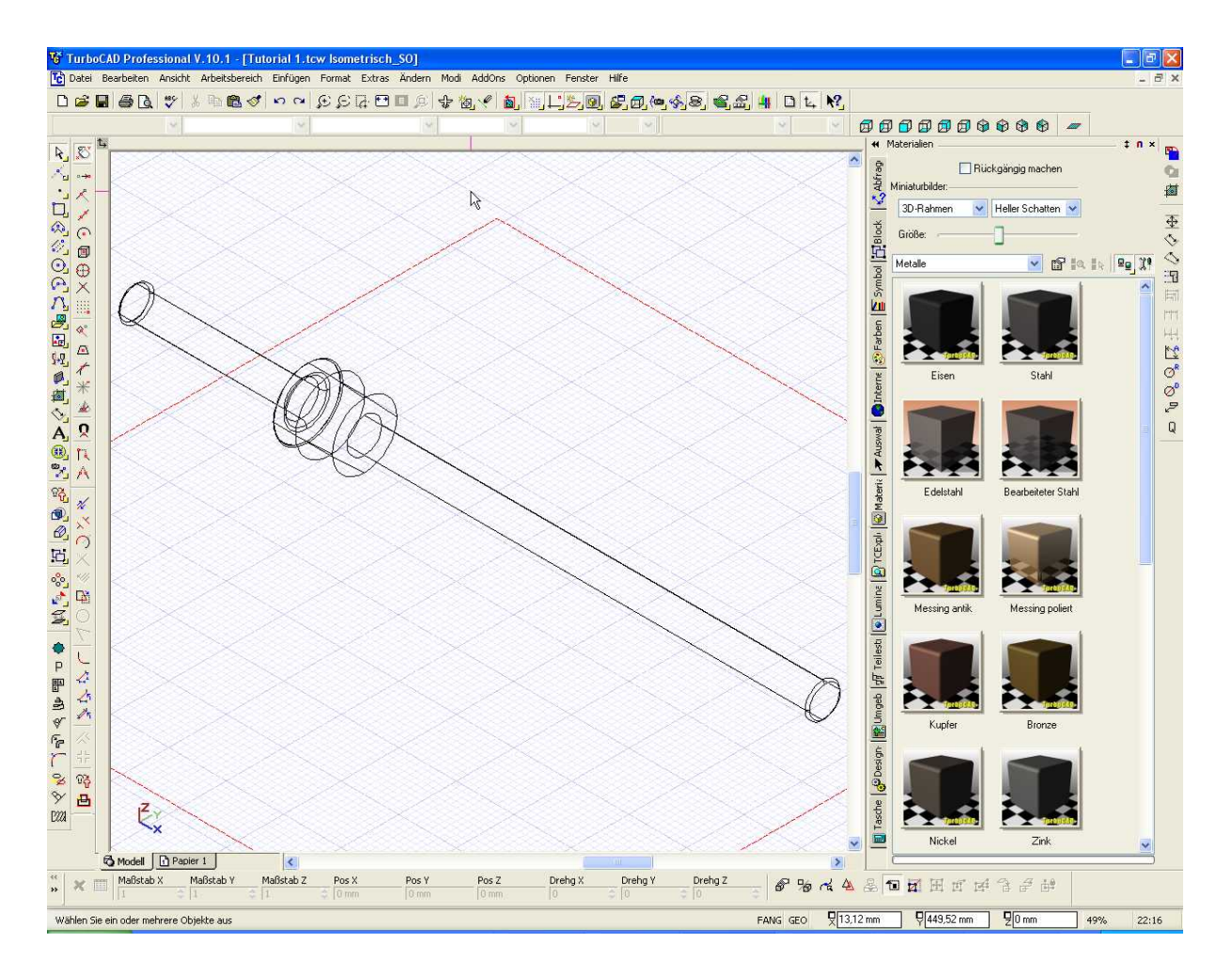

Nun wird das Ausgangs-2D-Objekt für das eigentliche Gewinde erstellt. Es besteht aus einem Rechteck. Zu finden ist es unter den Linienwerkzeugen. Fang Raster ist immer noch aktiv.

Zeichnet ein Rechteck, beginnend am Rand der Welle (Draufsicht). Breite 5 mm, Höhe 50 mm. Hier kann man natürlich varieren. Je nachdem wie das Gewinde aussehen soll.

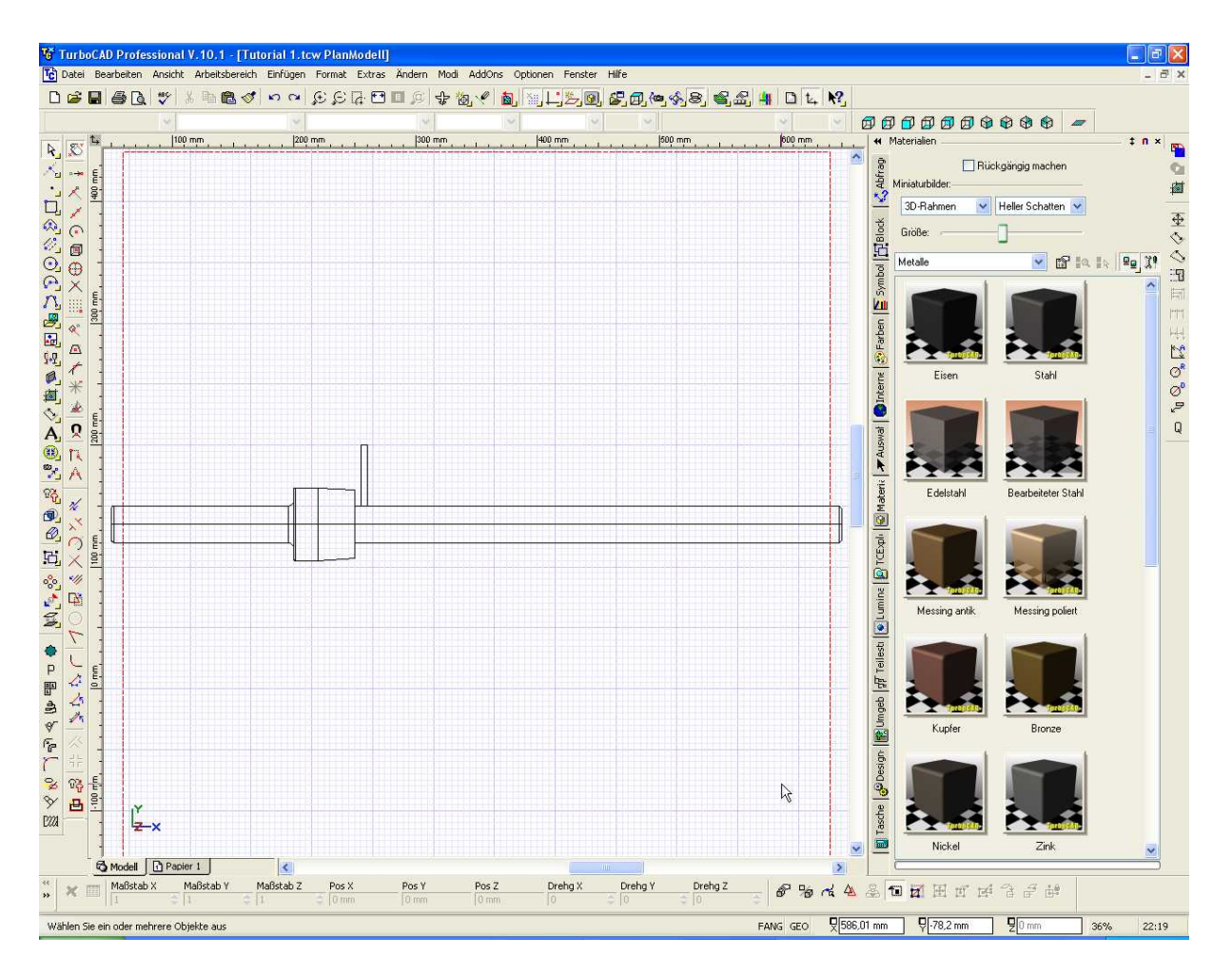

Nun wird das Gewinde mit dem Rotationswerkzeug erstellt. Hier wird das gleiche Werkzeug verwendet wie es für die Welle eingesetzt wurde. Nach öffnen des Werkzeugs muss jedoch die rechte Maustaste betätigt werden. Hier habe ich dann die Möglichkeit unter "Eigenschaften – Rotationsform" die Einstellungen für das Gewinde vorzunehmen. Stellt dort unter Anzahl der Windungen 5 und unter Spiralabstand 80 mm ein. Im Uhrzeigersinn aktivieren.

Sind die Einstellungen vorgenommen, wird das 2D-Objekt markiert, danach die Drehachse anwählen. Auch hier wieder die Mitte der Welle von links nach rechts.

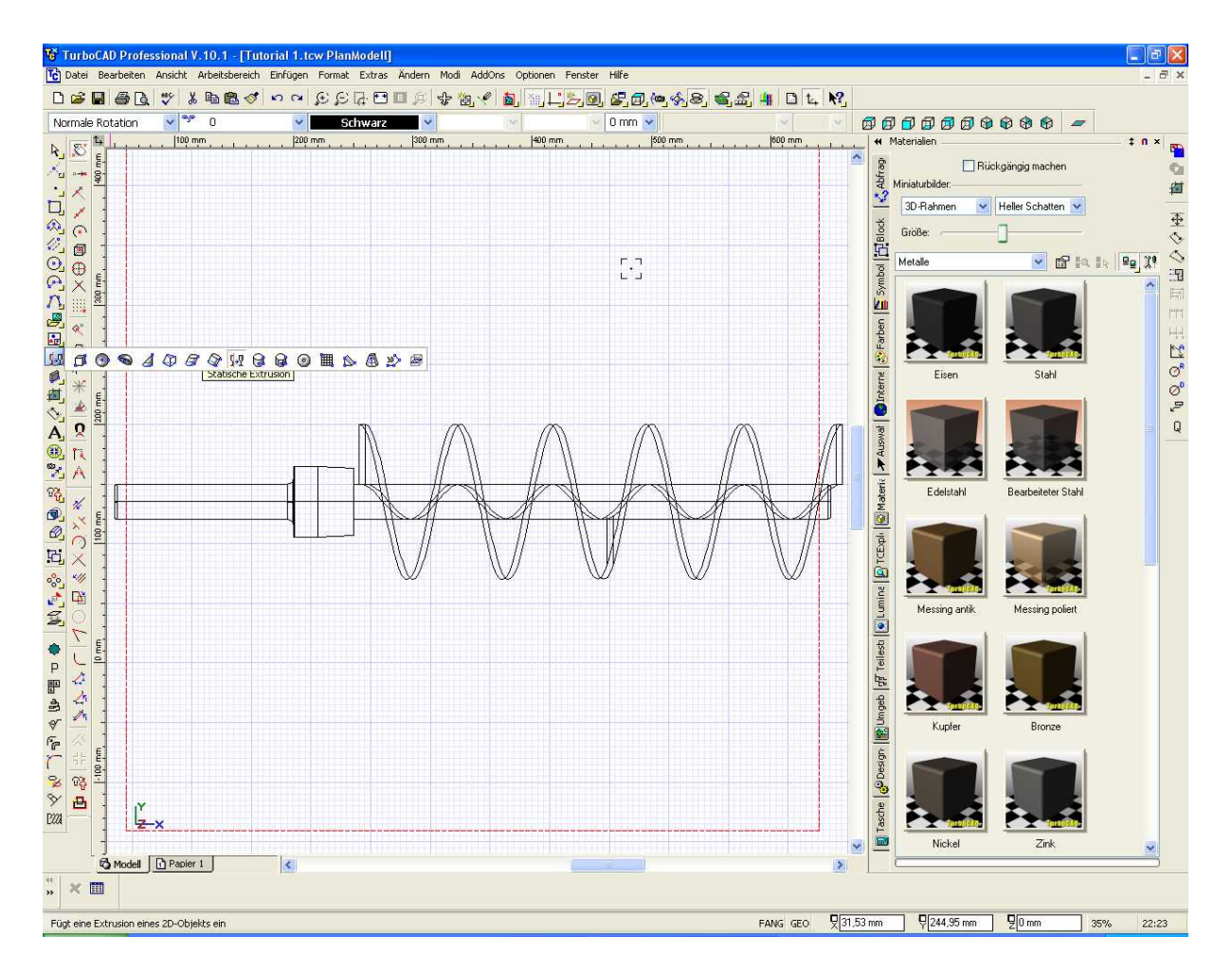

Nach Abschluss zeigt sich das oben gezeigte Bild. Man kann erkennen dass das Gewinde über die Welle hinaus steht. Dies wird in einem weiteren Schritt bündig mit dem Wellenende gemacht.

Hierzu in die Ansicht von rechts wechseln. Es zeigt folgendes Bild.

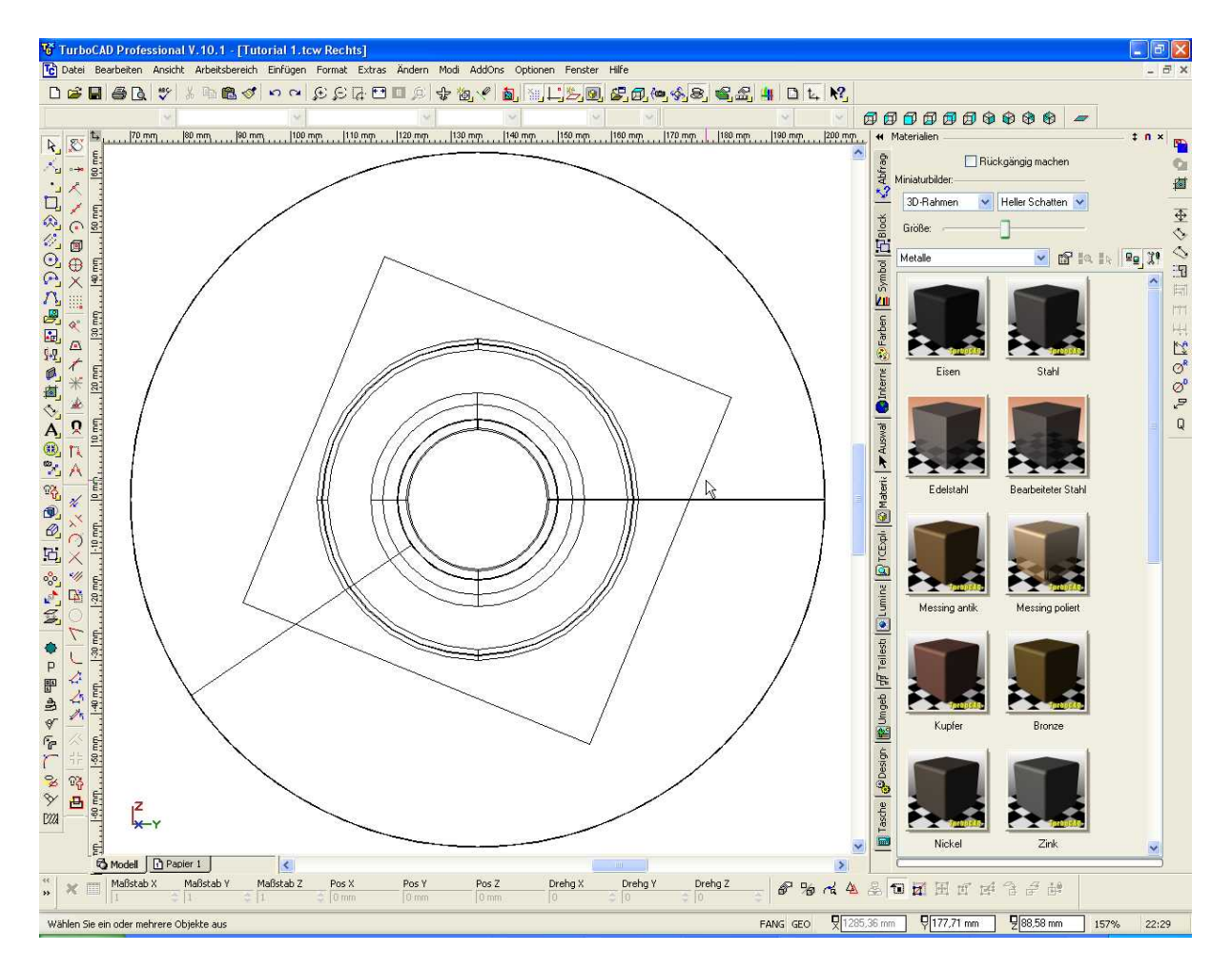

Danach in das Menü für die Arbeitsebenen wechseln und dort Ansicht durch Facette auswählen.

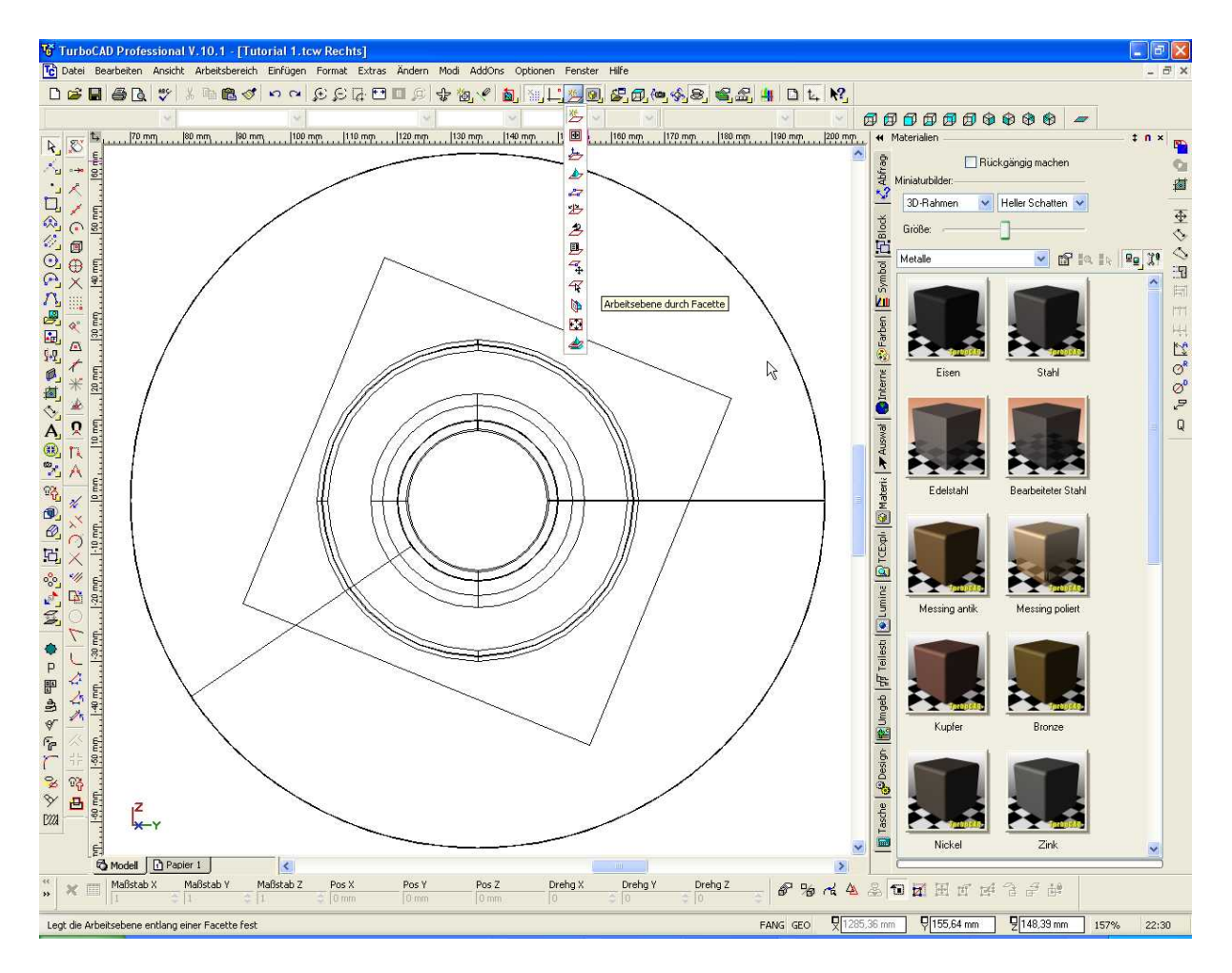

Als Facette direkt die Mitte der Welle anwählen. Diese wird beim anwählen grün umrandet dargestellt. Siehe Bild unten.

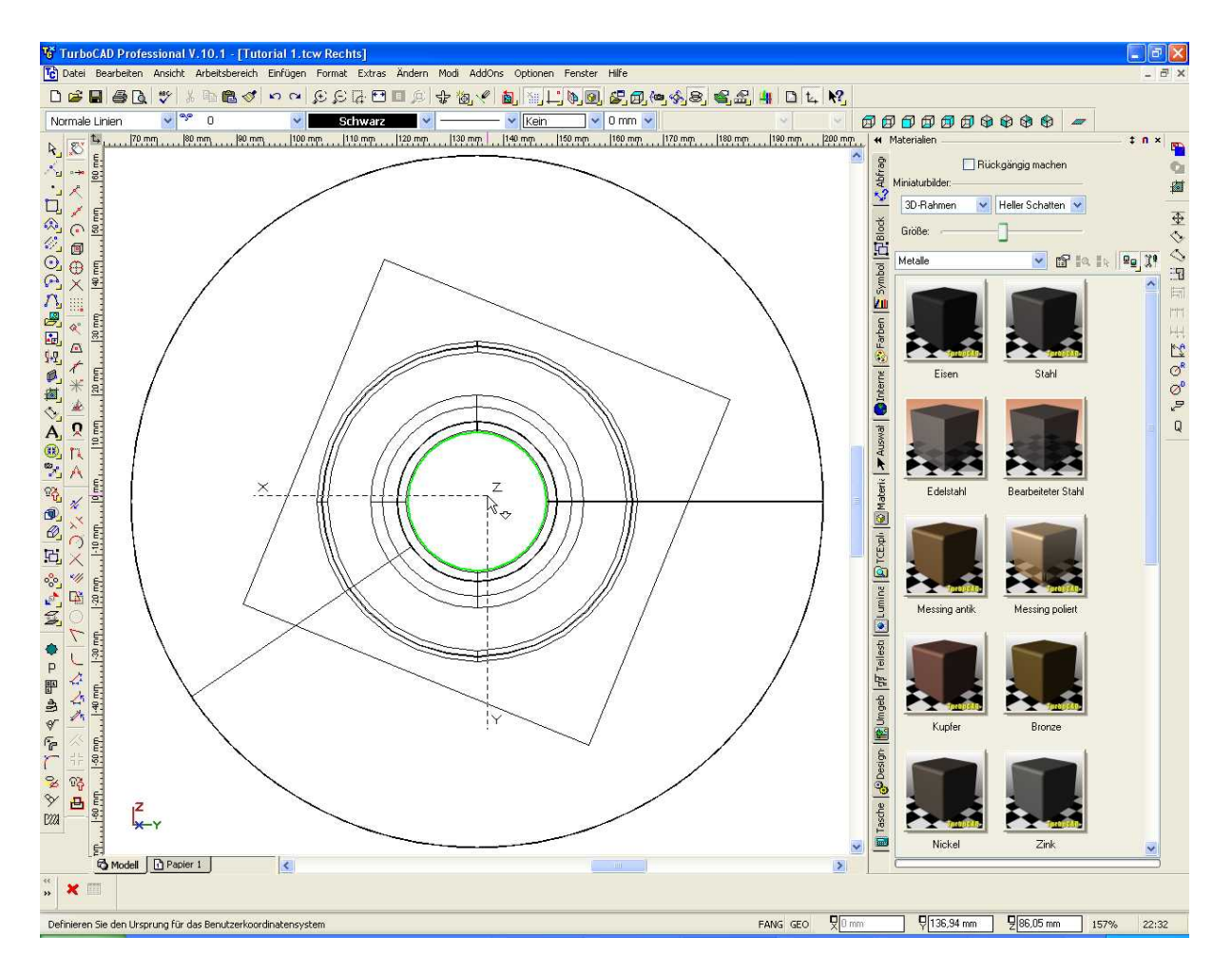

Erstellt nun ein Rechteck auf dieser Ebene welches die komplette Aussenkontur überragt.

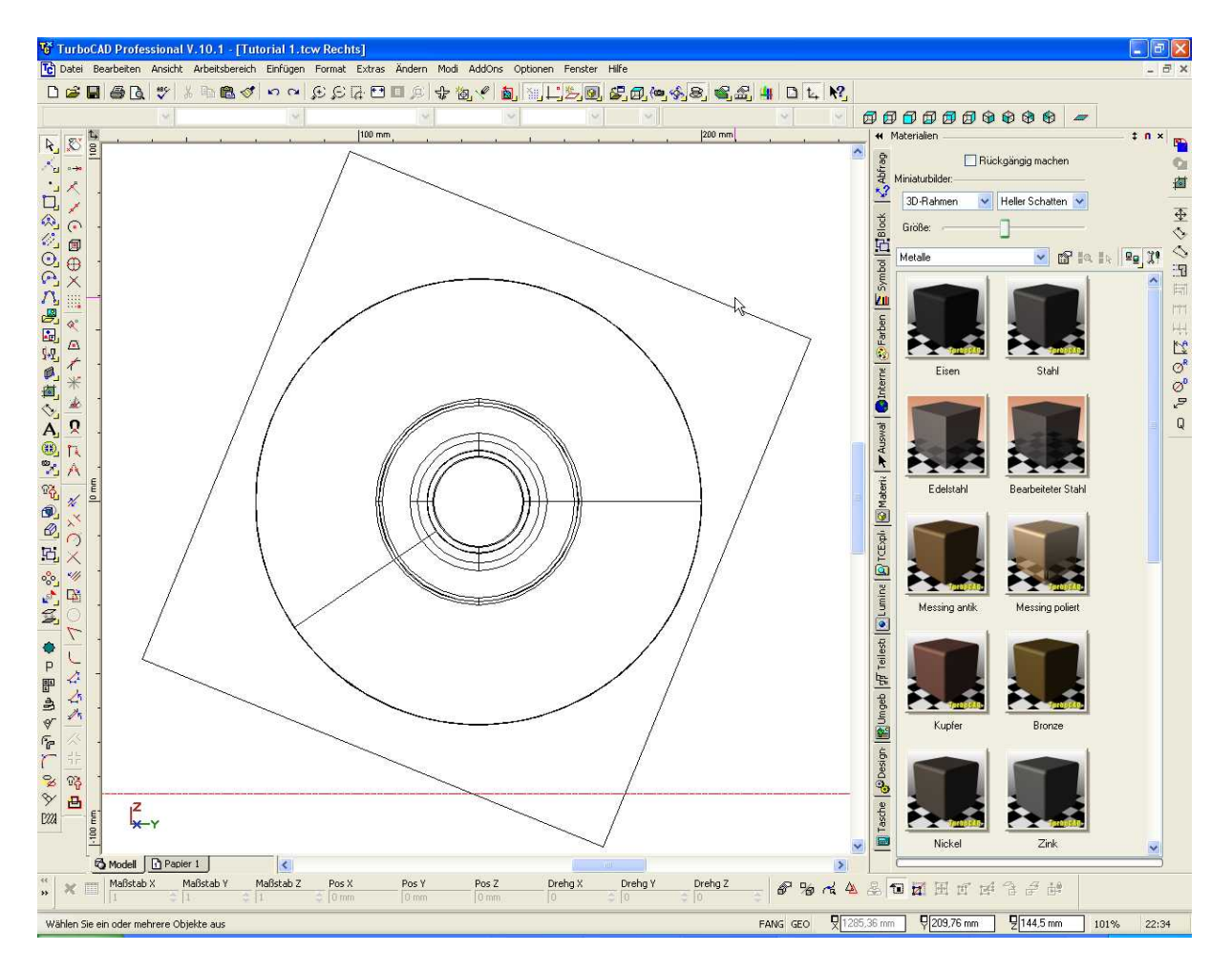

Dem Rechteck weist nun eine Dicke von ca. 30 mm zu. Rechter Mausklick auf das Rechteck, 3D, Dicke = 30 mm. Der daraus resultierende Block wird im späteren Verlauf vom Schneckengewinde abgezogen wodurch das Gewinde bündig mit dem Wellenende abgeschnitten wird.

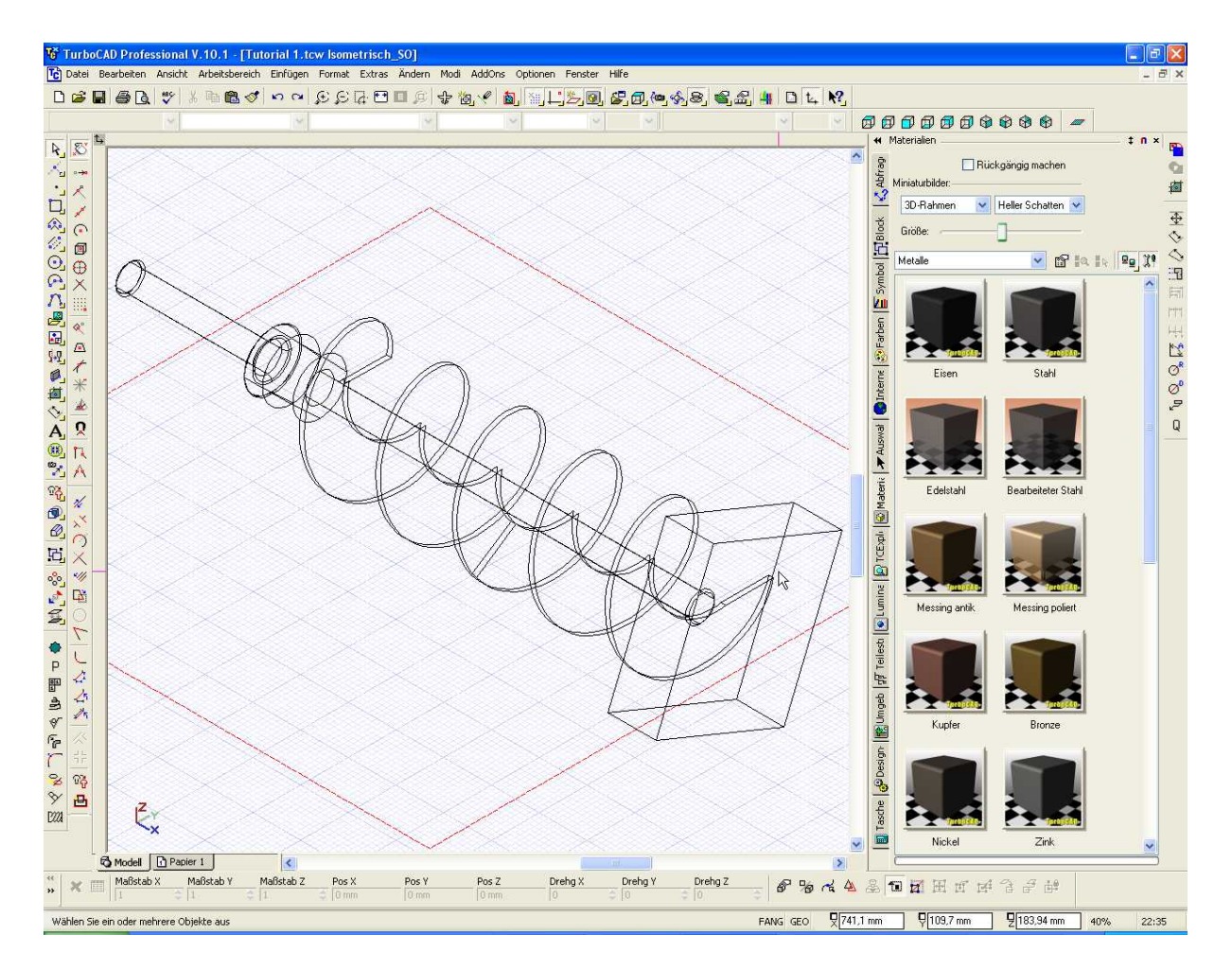

Das abziehen des Blocks wird über die boolschen 3D-Operation 3D-Differenz vorgenommen.

Zuerst das Gewinde und dann den Block anwählen. Der Block wird dann vom Gewinde abgezogen. Das Gewinde ist nun bündig mit Wellenenden. Hier ist es natürlich wichtig dass der Block auch direkt auf dieser Facette, d.h. dem Wellenende erstellt wird. Deshalb das vorherige Verschieben der Arbeitsebene auf diesen Bereich der Welle.

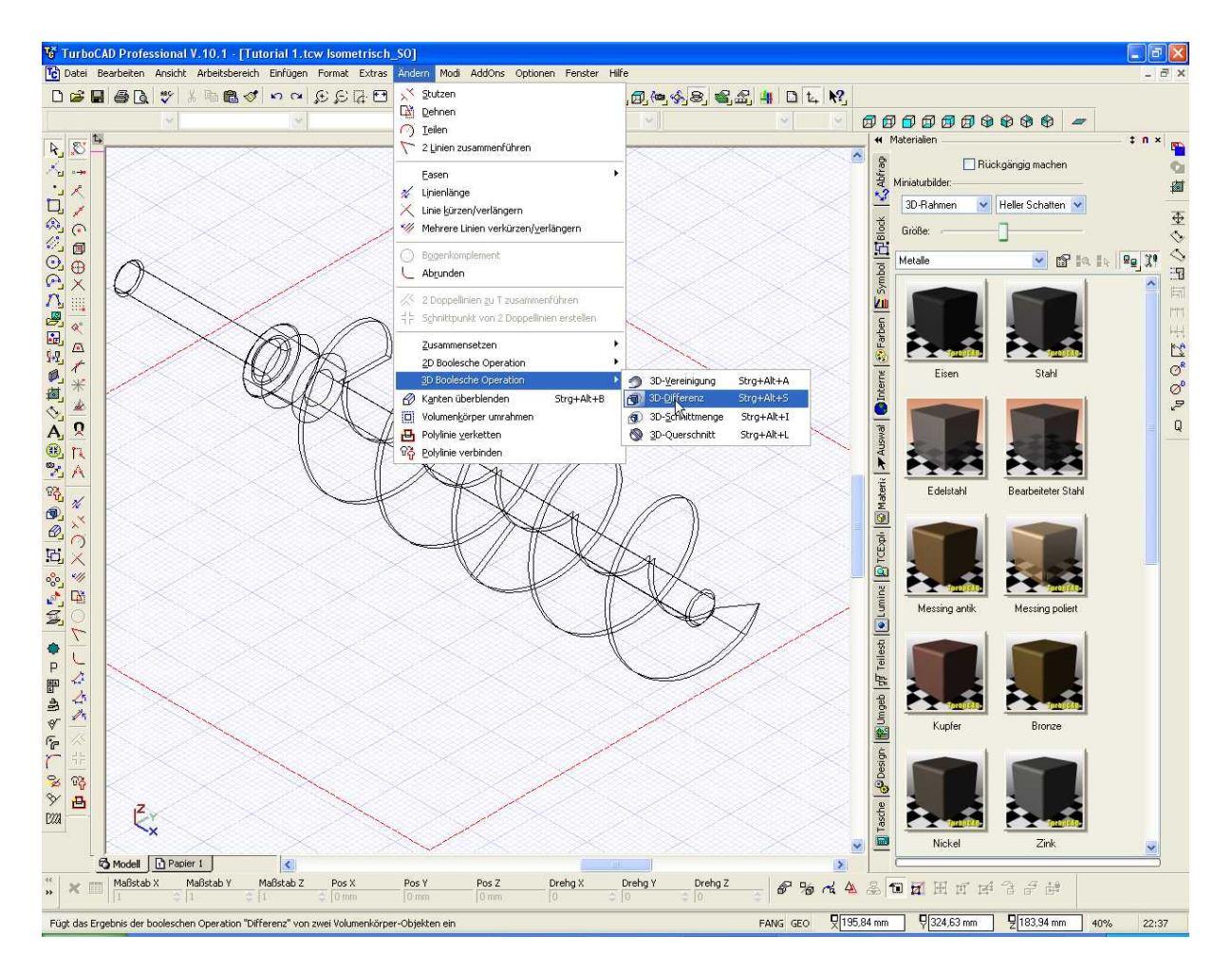

Im letzten Schritt wird nun noch ein Rechteck unter der Schnecke erstellt. Dies dient dazu um die Schatten der Schnecke nach dem Rendern abzubilden. Hierzu habe ich die Arbeitsebene nach wechseln in die Vorderansicht mit Arbeitsebene bearbeiten unter die Schnecke verschoben. Dem Rechteck habe ich unter Eigenschaften eine Dicke von 0,1 mm zugewiesen.

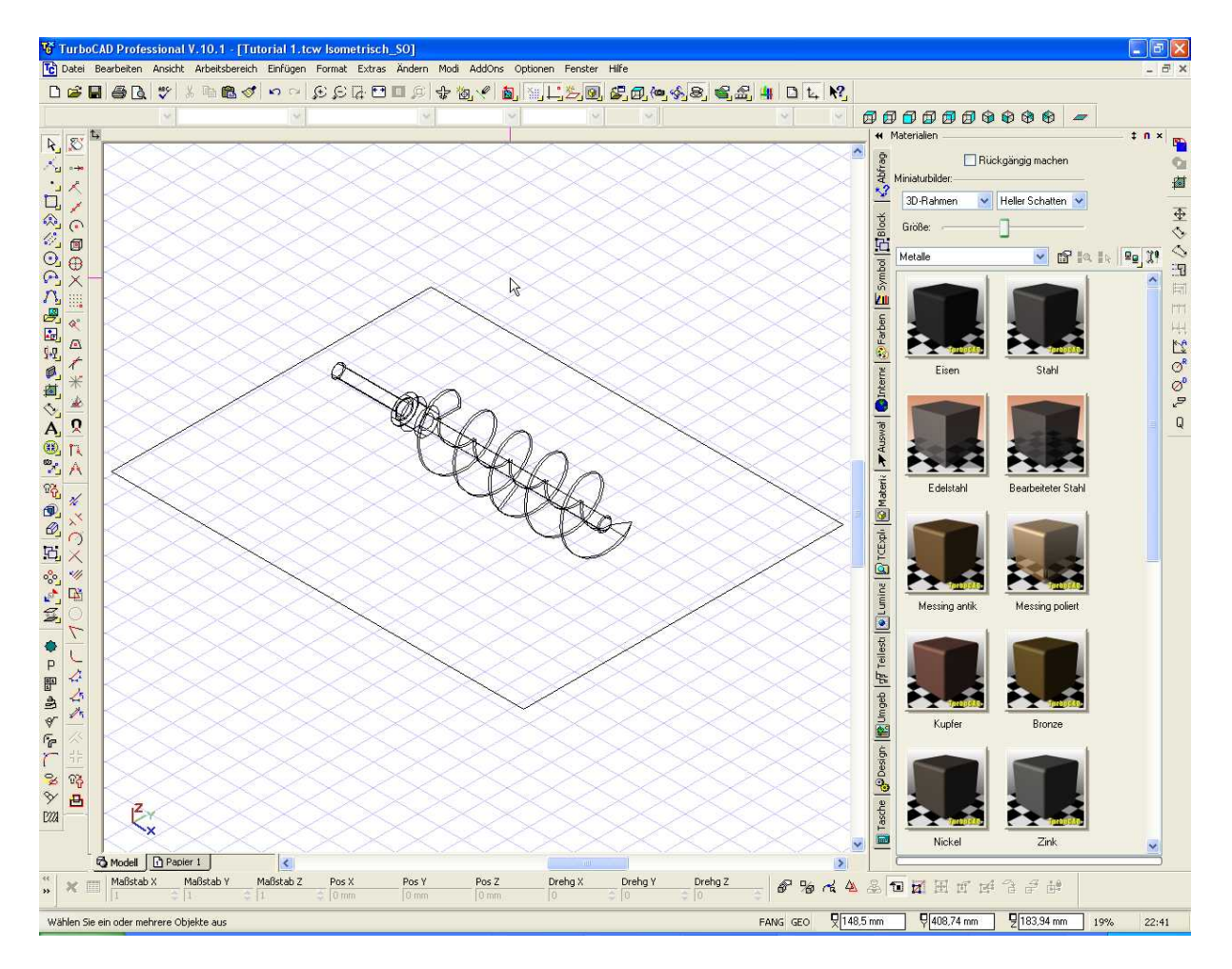

Vor dem Rendern wird dem Rechteck noch das Material Messing poliert, und der Schnecke Edelstahl zugewiesen.

Der Hintergrund beim Rendern wird unter Renderszenenumgebung eingestellt.

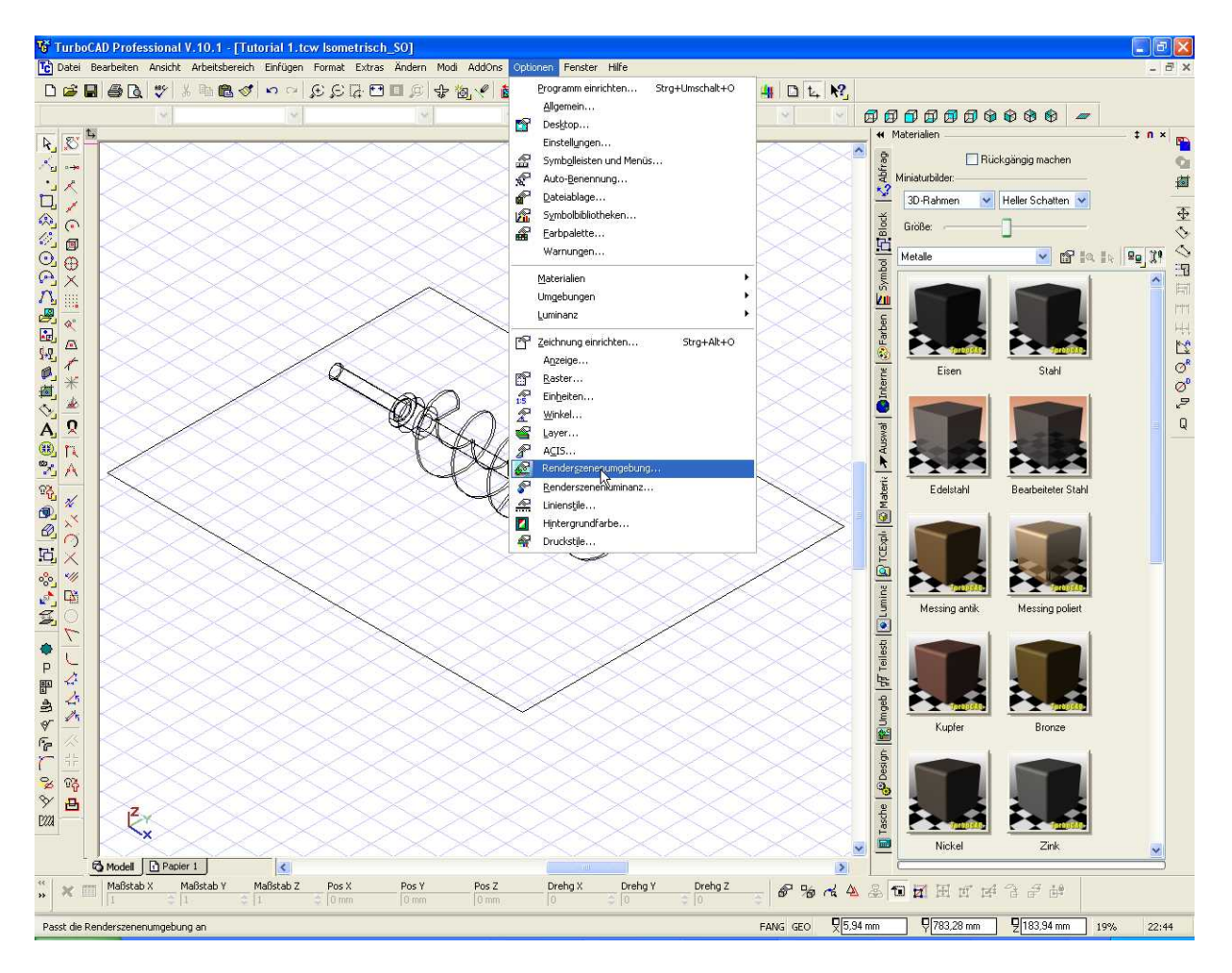

Dort hat man natürlich viele Möglichkeiten das aussehen zu verändern.

Hier muss man nur ein wenig rumprobieren.

Ergebnis nach dem Rendern "FEIN":

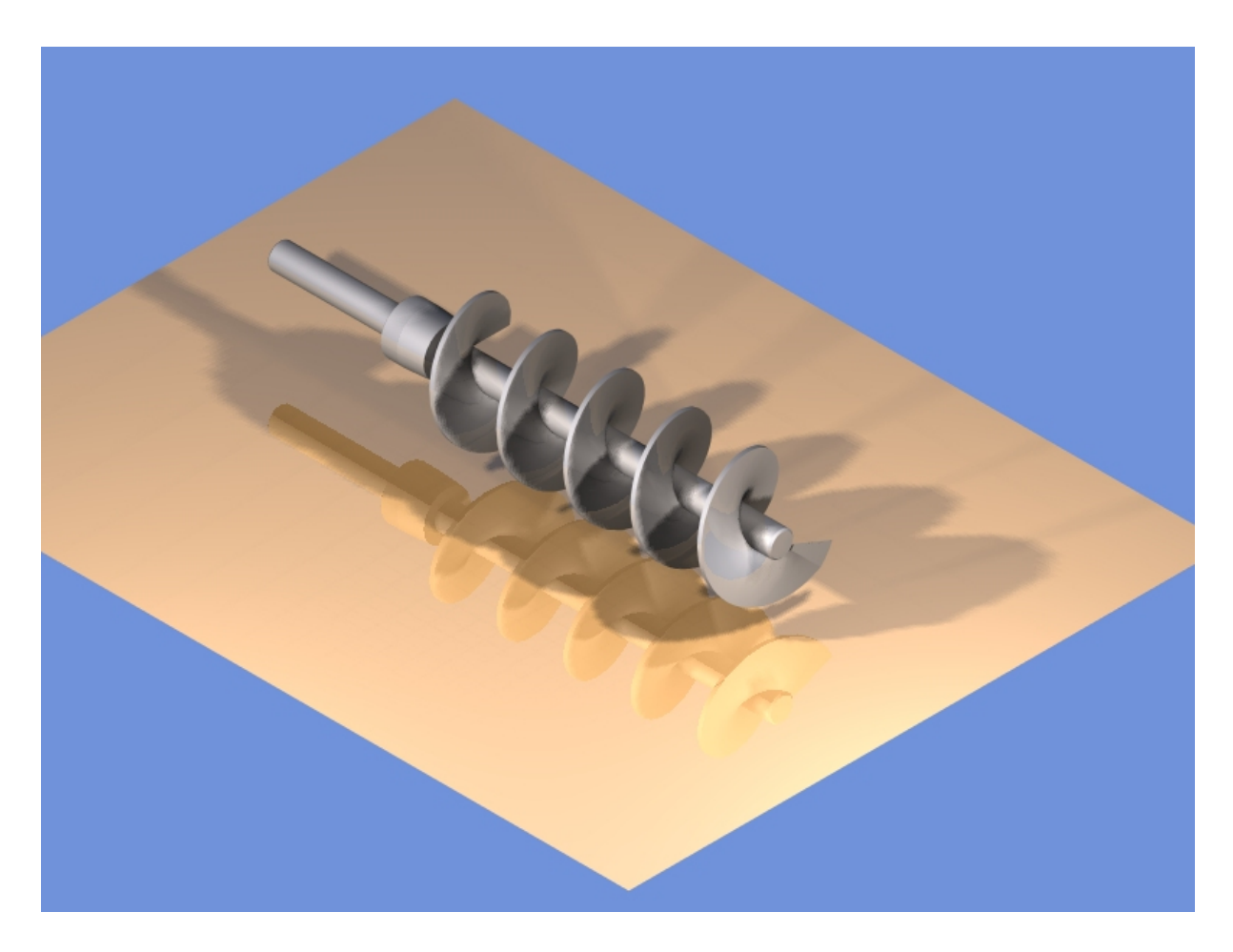

So nun viel Spaß beim erstellen.

Viele Grüße